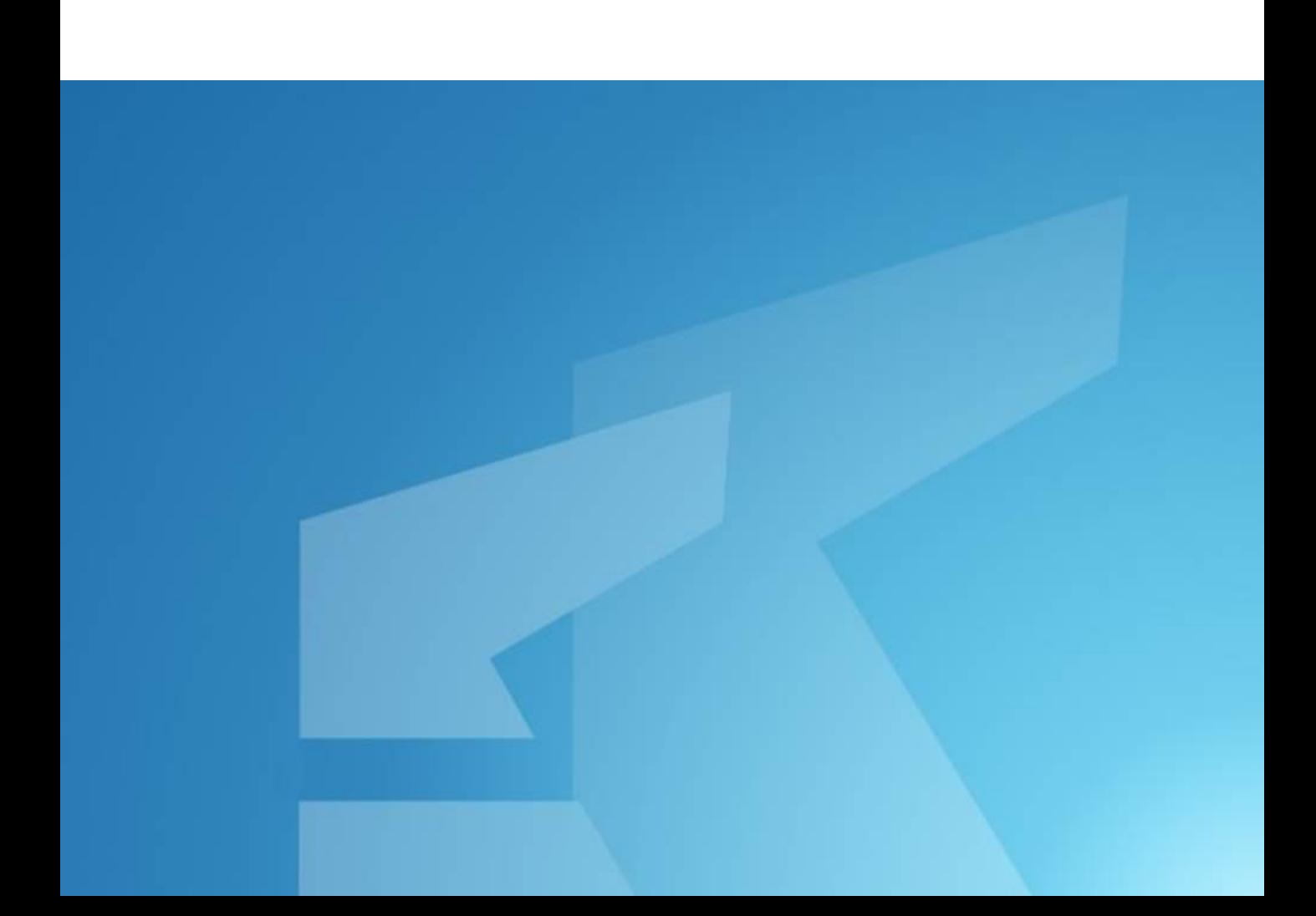

## **사이버혼합강좌 수강메뉴얼**

## **북한대학원대학교**

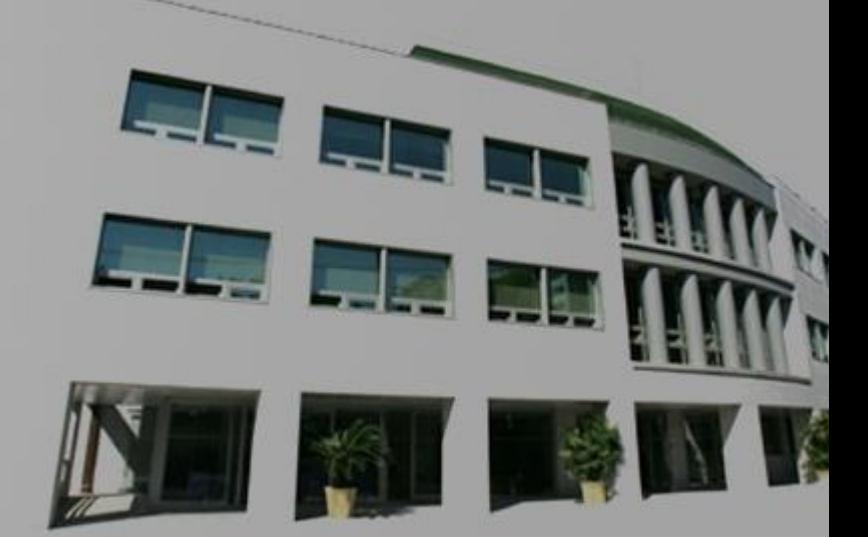

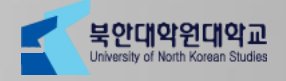

# Contents

#### 첫 화면 로그인 수강과목 강의보기 모바일 시청 공지사항 질의응답 강의자료 열린게시판 과제 토론실 문의사항

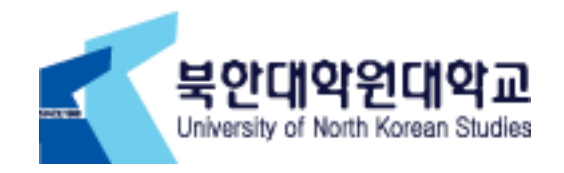

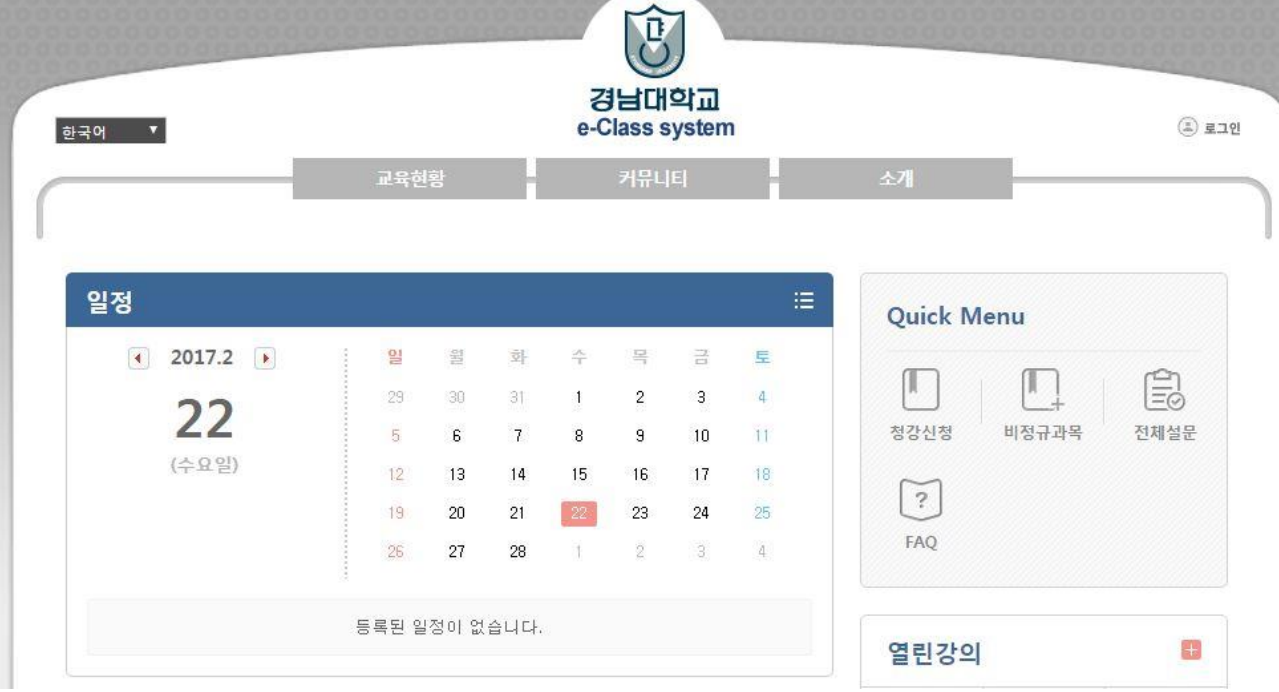

- 인터넷 주소창에 http://cyber.kyungnam.ac.kr 주소를 입력합니다.
- 사이트를 처음 들어오면 나타나는 메인화면입니다.

첫 화면

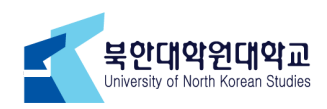

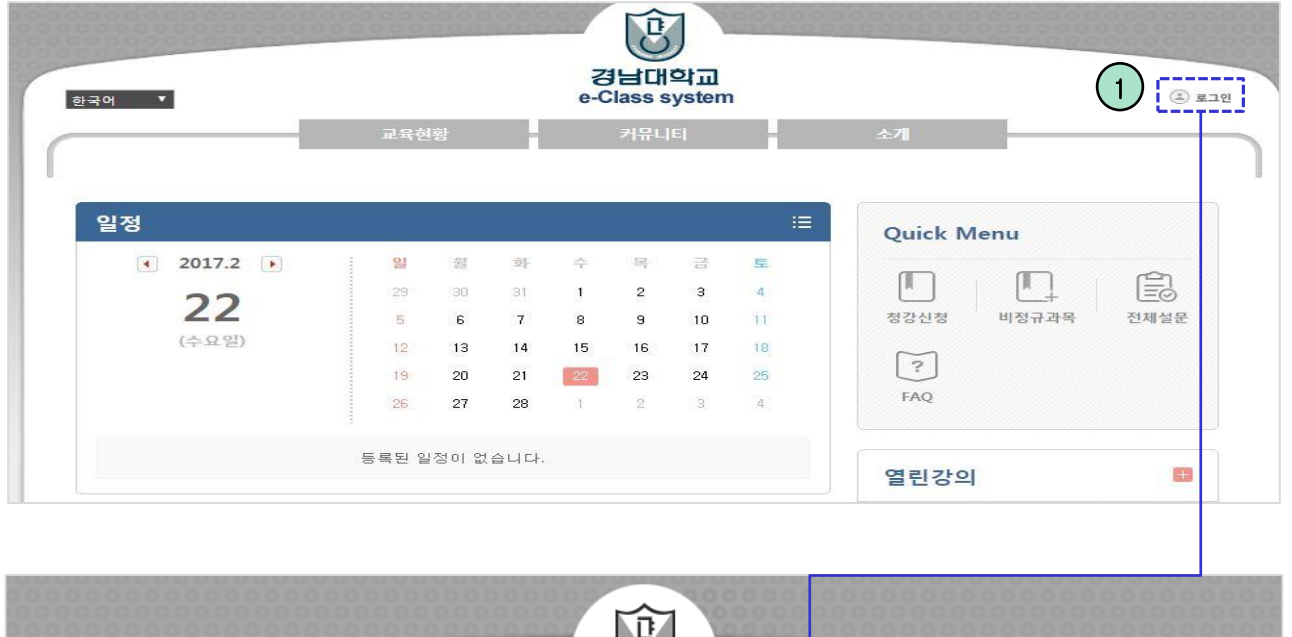

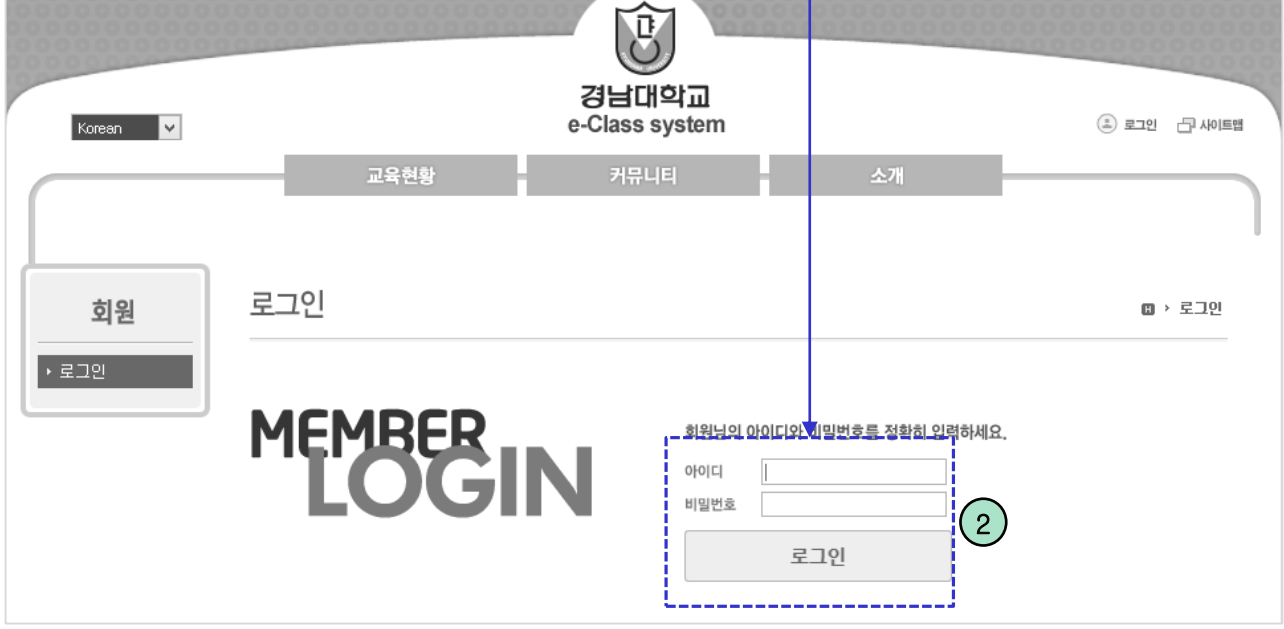

- ① '로그인'(ID와 비밀번호는 학생정보시스템과 동일) 버튼을 클릭하면 로그인 화면으로 이동합니 다. ID는 학번, 비밀번호는 주민등록 뒤7자리로 기본 셋팅되어 있습니다.
- ② 아이디와 비밀번호를 입력한 후 '로그인' 버튼을 클릭해 로그인 합니다.

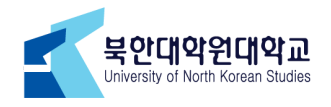

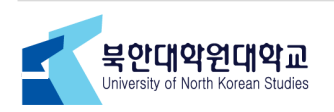

- ① 로그인 후의 메인 페이지의 수강과정 목록에서 원하는 과목명을 클릭합니다.
- 자신의 과목을 수강하시는 방법은 두가지가 있습니다.

수강과목

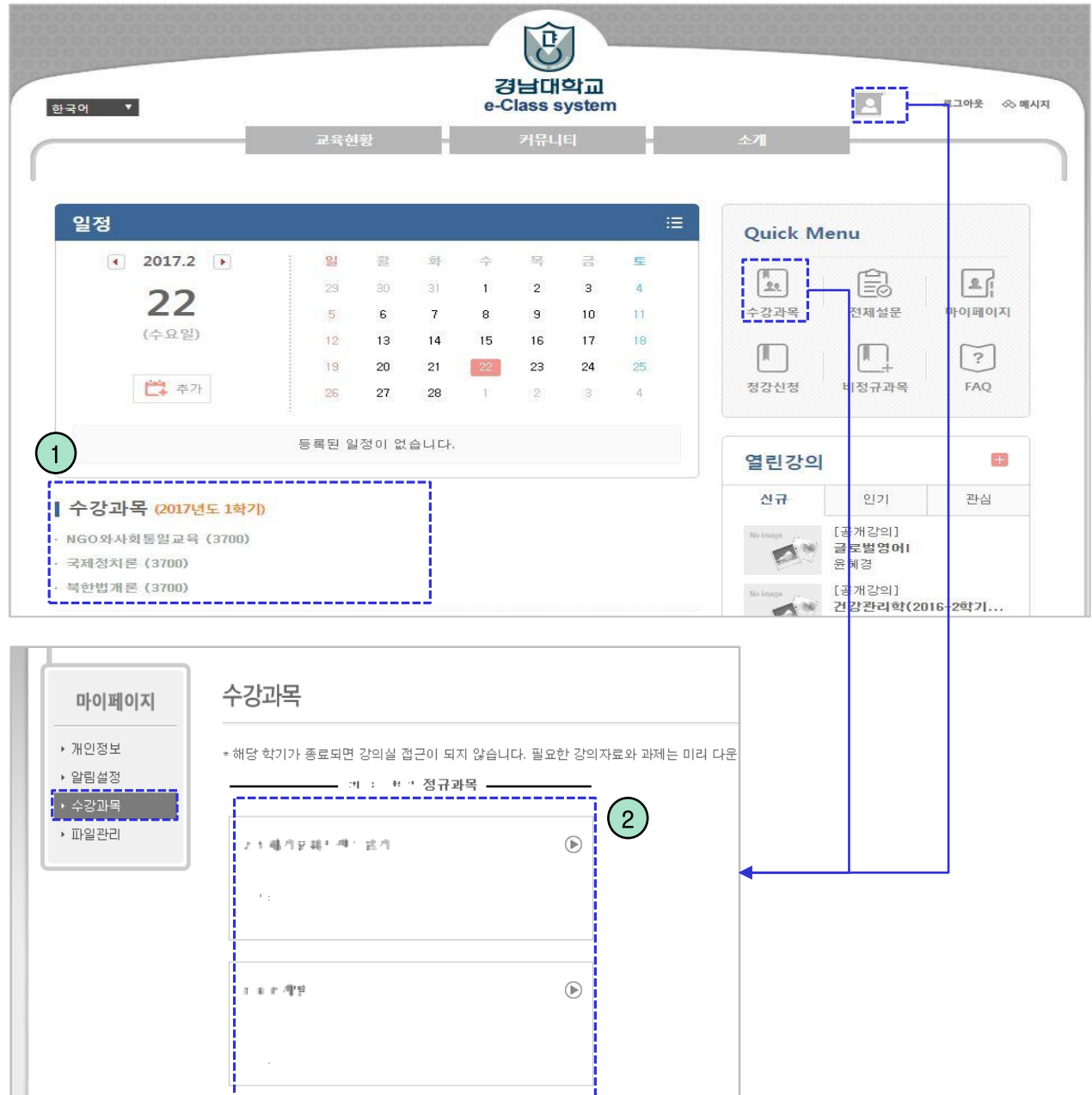

#### 수강과목 서브메인

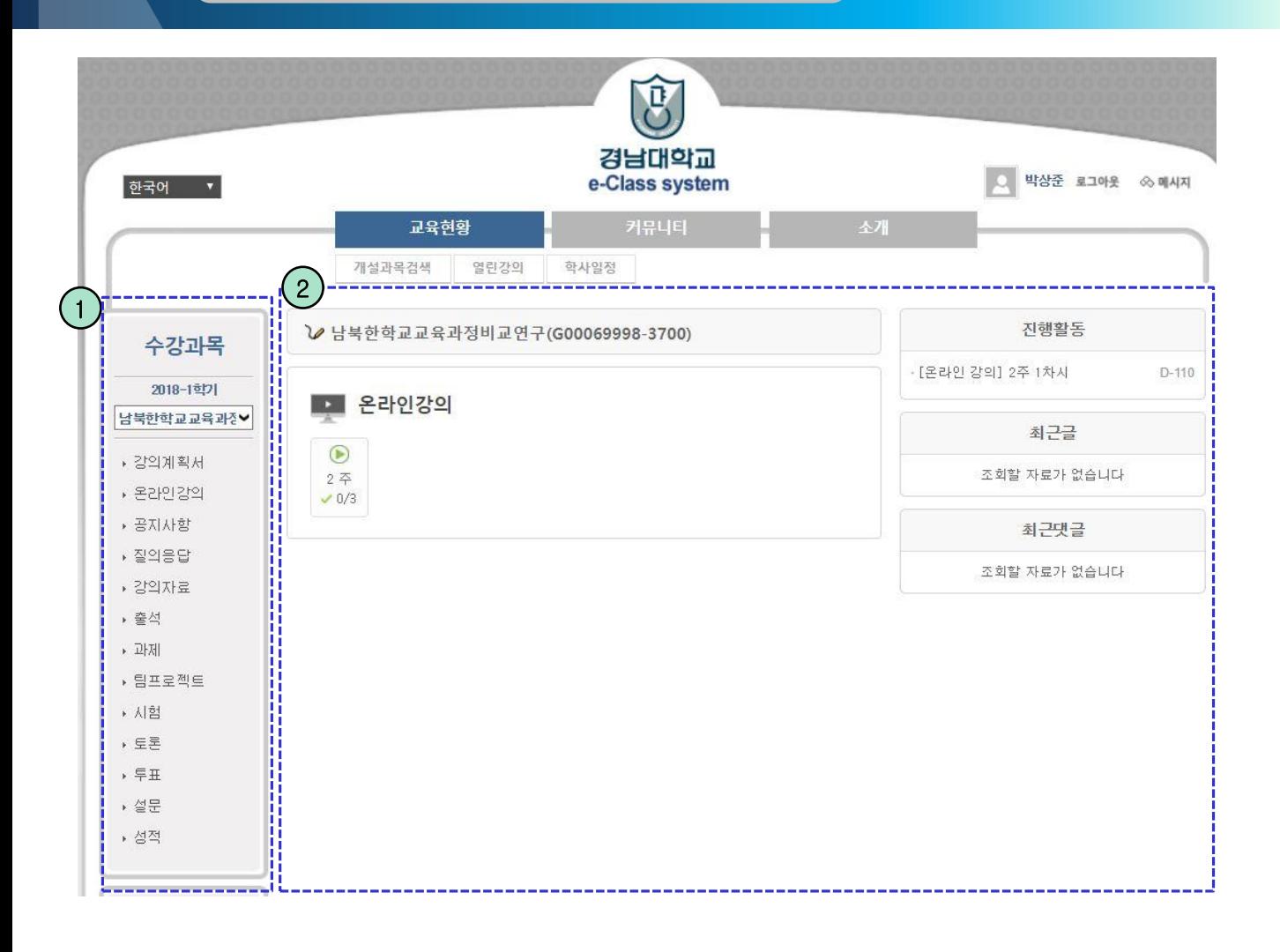

- 선택한 과목의 전체적인 요약정보가 제공됩니다.

- ① 수강과목의 메뉴가 제공됩니다.
- ② 각 메뉴들의 요약 정보들이 표시됩니다.

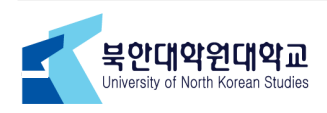

## 강의보기 – 목록 화면

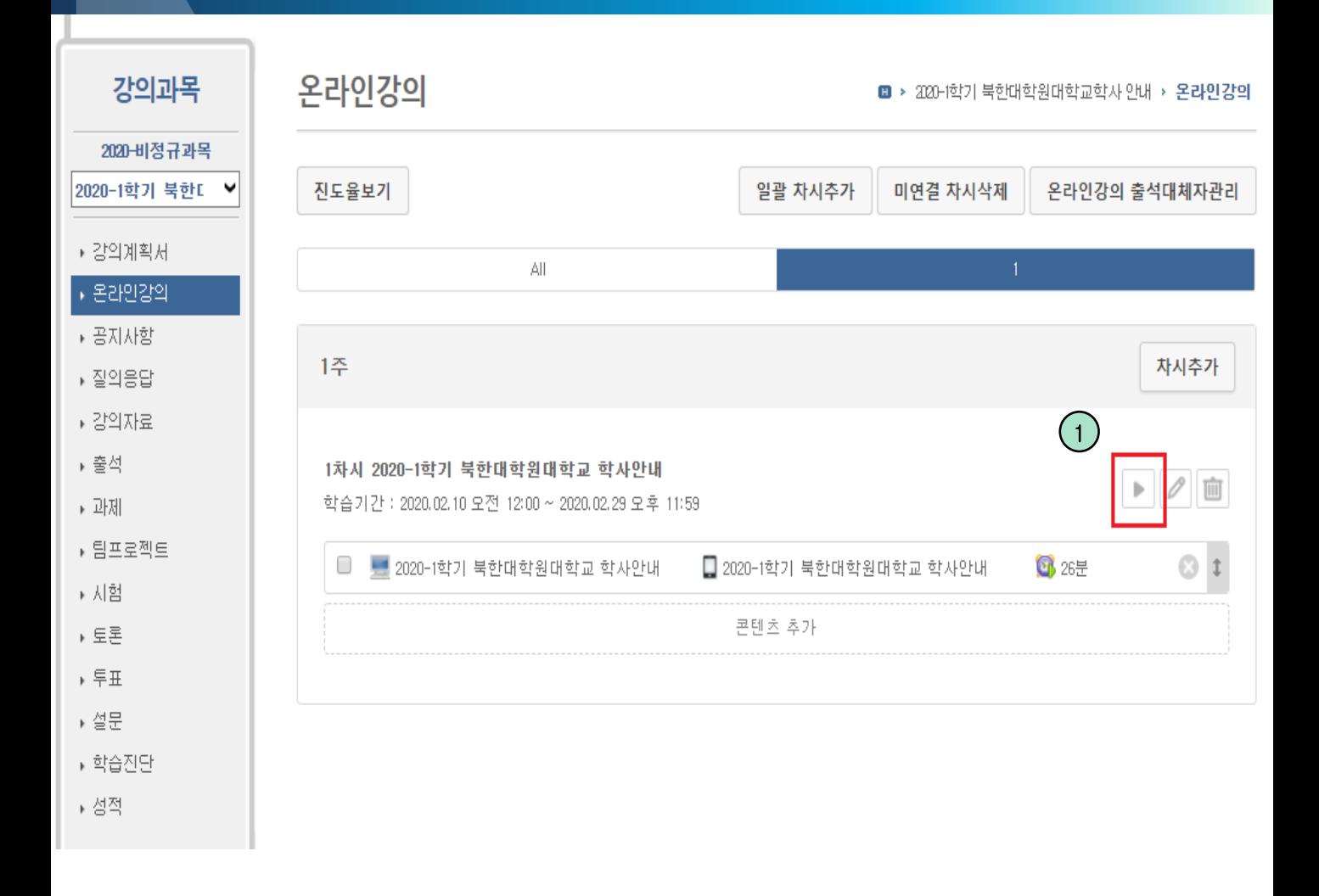

① 해당 온라인강의 페이지로 넘어가신 후 우측에 있는 ▶ 버튼을 클릭합니다.

\* 강의보기 오류발생시 전산정보화실(02-3700-0787)로 문의하여 주시길 바랍니다.

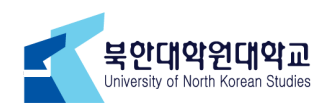

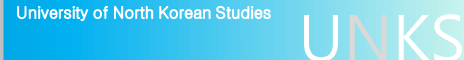

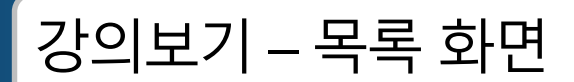

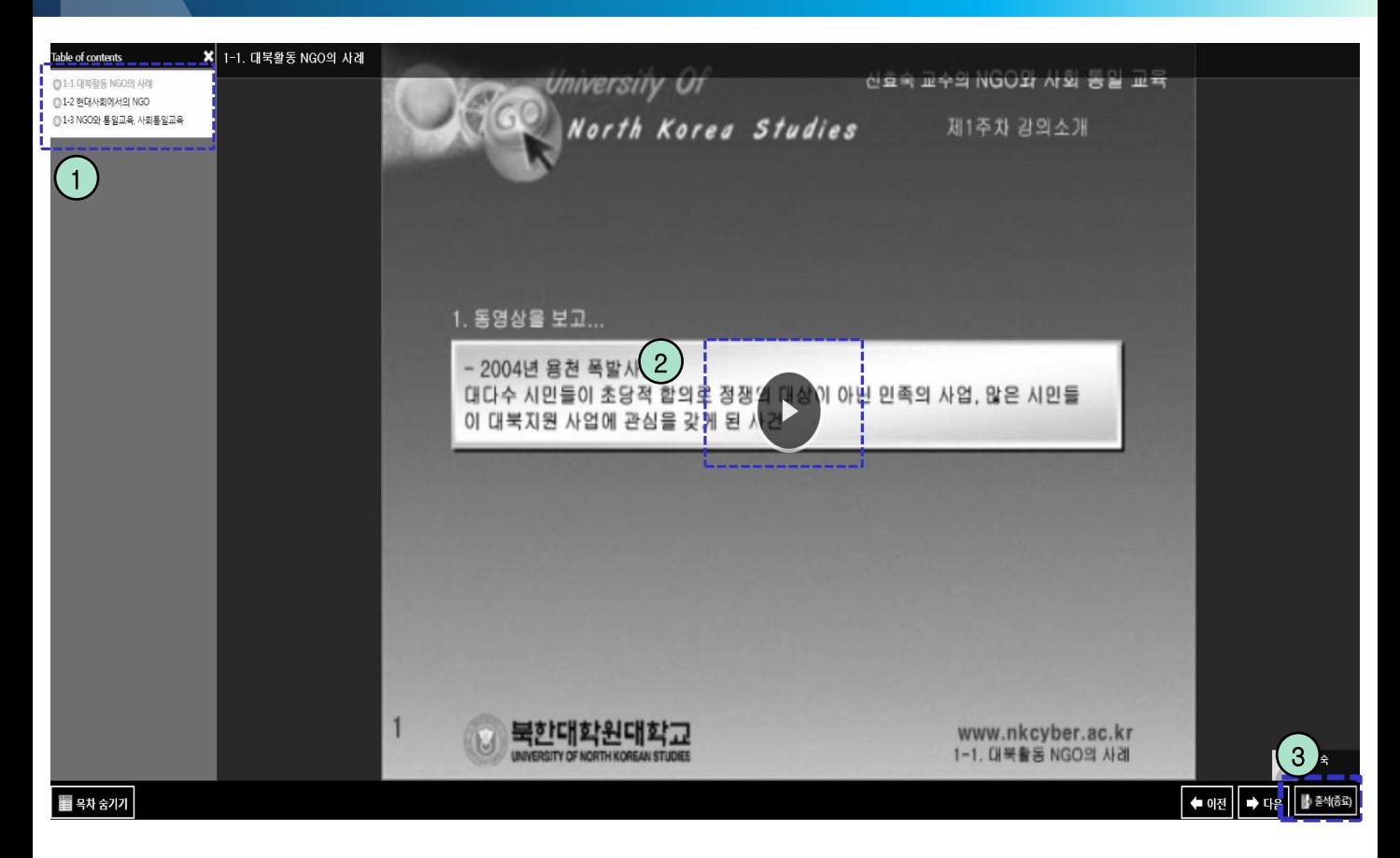

- 콘텐츠 보기 화면 입니다.

- ① 해당 주차의 목차를 표시되며, 해당 주차의 목차를 모두 수강하셔야 출석 인정이 됩니다. \* 각 강의는 지정된 시간만큼(100%)을 청취하셔야 출석이 된 것으로 확인되며, 서 버와의 연결이 원활하게 이루어지지 않을 수 있으므로 강의시청이 끝나면 항상 출 결사항을 확인하시길 권해 드립니다.
- ② 재생 아이콘을 클릭하게 되면 사이버강의가 시작됩니다.
- ③ '출석(종료)' 버튼을 클릭하면 콘텐츠 내용을 수강한 시간이 저장됩니다.

※ 반드시 '나가기' 버튼을 클릭해야만 출석이 인정됩니다.

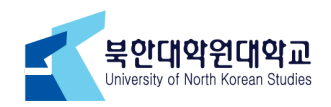

#### 모바일 시청

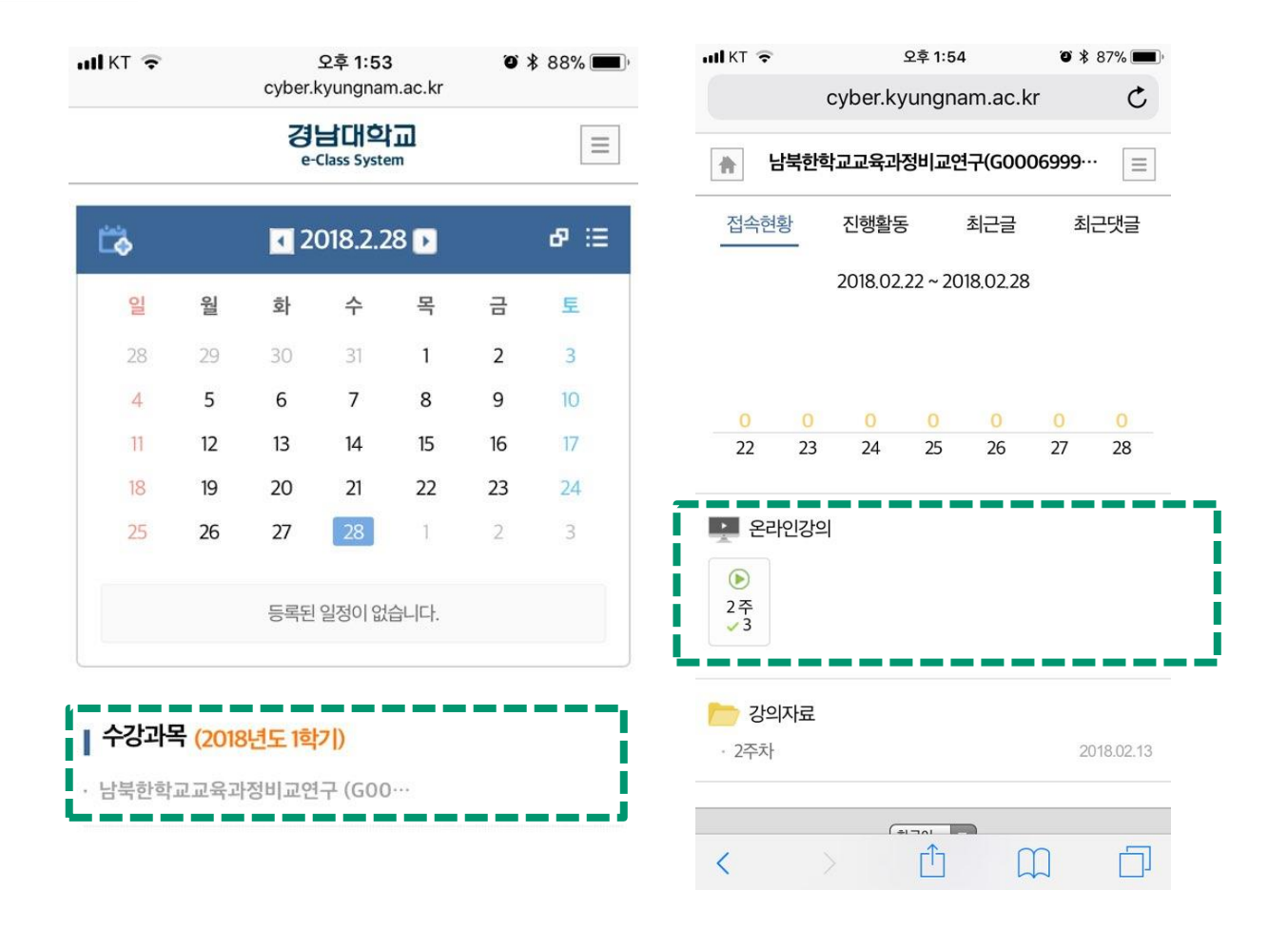

#### ① 로그인

- 모바일기기로 http://cyber.kyungnam.ac.kr 사이트에 접속하여 로그인 (ID와 비밀번 호는 학생정보시스템과 동일) 합니다.

② 강의 보기

- 로그인 하시면 메인화면에서 '강의보기'를 클릭하시면, 신청한 과목명을 확인하실 수 있습니다.

- ③ 강의 진도 확인 및 개별 강좌
- 교육과목명을 클릭하시면 해당과목의 강의보기(목록)를 확인할 수 있으며, 해당 주차 를 확인하시고 클릭하면 해당하는 콘텐츠 보기 화면으로 이동합니다.

\* 모바일 기기의 특성상 서버와의 연결이 원활하게 이루어지지 않을 수 있으므로 강 의시청이 끝나면 항상 출결사항을 확인하시길 권해드립니다

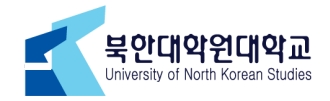

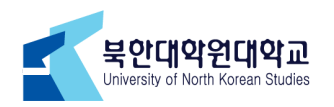

▶ 팀프로젝트

▶ 시험 ▶ 투표 ▶ 토론실 ▶ 설문조사 ▶ 성적조회 ▶ 교수일정

- ② 검색어를 입력 후 'search' 버튼을 클릭하면 해당하는 자료만 목록에 표시 됩니다.
- ① 제목을 클릭하면 공지사항 내용으로 이동 합니다.

- 교수님이 등록한 과목 공지사항이 나타납니다.

- 
- 

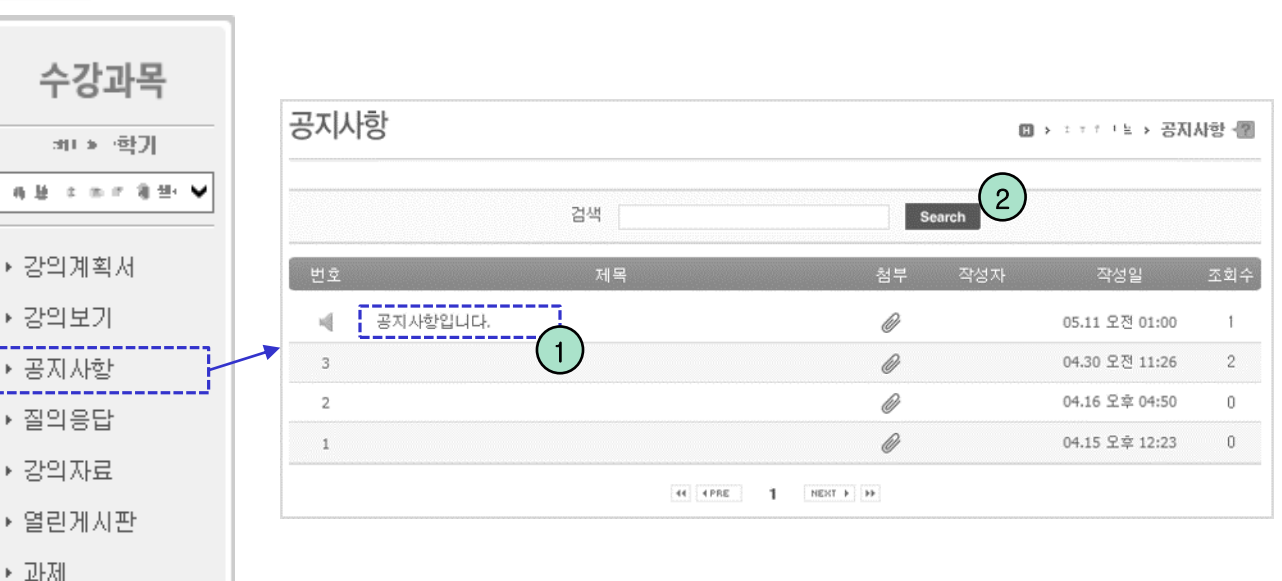

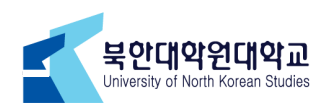

- ③ 조회조건을 설정한 후 'search' 버튼을 클릭하면 해당자료만 목록에 표시 됩니다.
- ② '등록' 버튼을 클릭하면 질의응답 등록 화면으로 이동 합니다.
- ① 글의 제목을 클릭하면 질의응답 상세 화면으로 이동 합니다.
- 수강과목에 대해 등록된 질문들이 나타납니다..

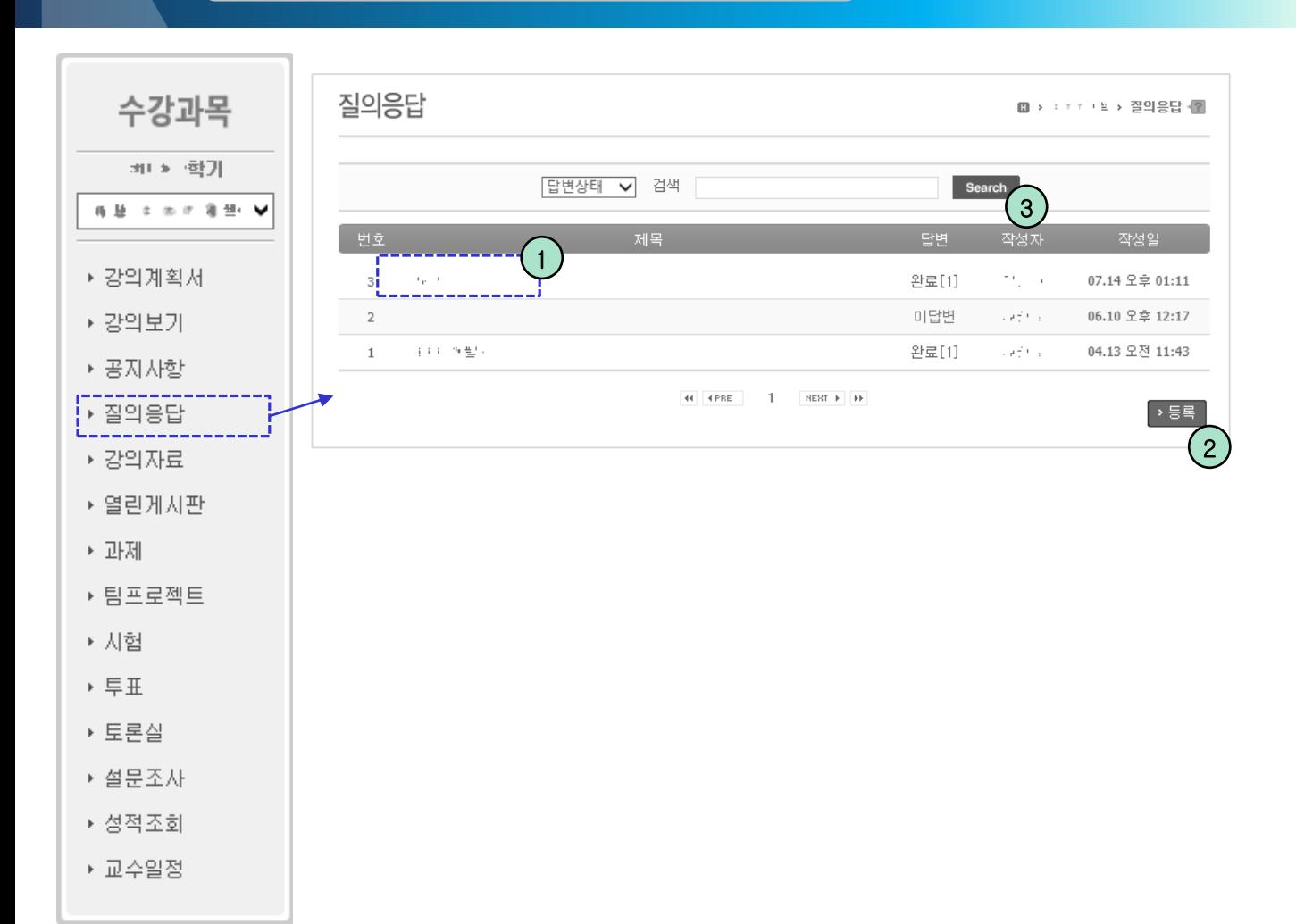

![](_page_11_Picture_0.jpeg)

#### ④ '취소' 버튼을 클릭하면 목록 화면으로 이동합니다.

북안대악원대악교 University of North Korean Studies

- 
- ③ '저장' 버튼을 클릭하면 입력 자료가 저장되며 목록 화면으로 이동합니다.

② 파일을 첨부할 수 있으며 여러 파일을 한번에 첨부 할 수 있습니다.

◎ 업로드할 파일 선택

- ① 공개유무를 선택하여 공개 혹은 비공개 선택이 가능합니다.
- 수강과목에 관한 질문을 등록하는 화면입니다.
- ◆ ■ ▶ 라이브러리 ▶ 사진 ▶ 사진 샘플 구성 - 새폴더  $33 - \Box 0$ ☆ 즐겨찾기 사진 라이브러리 정렬 순서: 폴더 ▼ **II** 다운로드 사진 샘플 圖 바탕 화면 m 국화.jpg 圖 최근 위치 M 사막.jpg mal 수국.jpg 圖 라이브러리 mil 해파리.jpg  $\boxed{B}$  문서 di 코알라.jpg  $\blacksquare$  비디오 oil S Cli.jpg ■ 사진 di 평권.jpg  $\frac{1}{2}$   $\frac{1}{2}$   $\frac{1}{2}$ mi 플립.jpg (等 컴퓨터 Windows7\_OS (( 파일 이름(N): "튤립.jpg" "국화.jpg" "사막.jpg" "{ ▼ [모든 파일 (\*.\*) 열기(0) ♥ 취소 2 파일 선택' 첨부파일 파일 1개당 최대 첨부용량은 30MB입니다.  $\overline{3}$ -> 저경

![](_page_11_Picture_7.jpeg)

#### 질의응답 – 등록 화면

University of North Korean Studies<br>
UNKS

 $\mathbf{x}$ 

• 4 세진 생물 검색

![](_page_12_Figure_0.jpeg)

- 등록된 강의자료들이 나타납니다.

- ① 제목 또는 내용을 클릭하면 강의자료 상세조회 화면으로 이동 합니다.
- ② 우측의 아이콘을 클릭해 조회하거나 파일을 다운로드 할 수 있습니다.

: 아이콘을 클릭하면 파일을 다운로드 할 수 있는 목록이 나타납니다.

③ 검색키워드를 입력한 후 'Search' 버튼을 클릭하면 조건에 해당하는 자료만 목록에 표시됩니다.

![](_page_12_Picture_6.jpeg)

![](_page_13_Picture_0.jpeg)

▶ 교수일정

- ④ 검색키워드를 입력한 후 'Search' 버튼을 클릭하면 조건에 해당하는 자료만 목록에 표시됩니다.
- 
- 
- 
- 
- 
- 
- ② '등록' 버튼을 클릭하면 열린게시판 등록 화면으로 이동 합니다.
- ③ 분류명을 클릭하면 해당 분류로 등록된 글만 나타납니다.
- 등록된 글 목록이 나타납니다. ① 글 제목을 클릭하면 열린게시판 상세조회 화면으로 이동 합니다.

![](_page_13_Figure_12.jpeg)

#### 과제 – 목록 화면

![](_page_14_Figure_2.jpeg)

- 교수님이 등록한 과제가 나타나는 화면입니다.

- ① 글 제목을 클릭하면 과제 상세조회 화면으로 이동하며, 해당 화면에서 과제물을 제 출할 수 있습니다.
- ② 검색키워드를 입력한 후 'Search' 버튼을 클릭하면 조건에 해당하는 자료만 목록에 표시됩니다.
- ③ 과제의 제출형태, 마감일, 지각제출 허용여부, 점수, 상태 등이 나타납니다.

![](_page_14_Picture_7.jpeg)

#### 과제 – 등록 화면

![](_page_15_Picture_123.jpeg)

![](_page_15_Picture_124.jpeg)

- 등록된 과제의 상세 내용조회 및 과제물을 제출하는 화면입니다.
- ① 파일을 첨부할 수 있으며 여러 파일을 한번에 첨부 할 수 있습니다.
- ② '저장' 버튼을 클릭하면 입력 자료가 저장되며 목록 화면으로 이동합니다.
- ③ '취소' 버튼을 클릭하면 목록 화면으로 이동합니다.

![](_page_15_Picture_8.jpeg)

![](_page_16_Figure_2.jpeg)

- 교수님이 등록한 토론주제 목록이 나타납니다. 각 토론주제는 게시일부터 마감일까 지만 참여가 가능합니다. 설정된 기간이 지나면 '만료됨'으로 표시되며, 토론에 참여 할 수 없습니다.
- ① 목록의 항목을 클릭하면 의견 목록 화면으로 이동 합니다.

![](_page_16_Picture_5.jpeg)

## 토론실 – 목록 화면

![](_page_17_Picture_130.jpeg)

- 목록에서 선택한 항목의 의견들이 나타나는 화면입니다.

- ① 의견목록의 의견항목을 클릭하면 의견내용 상세조회 화면으로 이동합니다.
- ② '등록' 버튼을 클릭하면 의견 등록 화면으로 이동합니다.
- ③ '목록' 버튼을 클릭하면 목록 화면으로 이동합니다.
- ④ 조회조건을 입력 후 'search' 버튼을 클릭하면 해당하는 목록만 표시됩니다.

![](_page_17_Picture_8.jpeg)

## 토론실 – 의견등록 화면

![](_page_18_Picture_120.jpeg)

- 토론에 등록할 의견을 작성하는 화면입니다.
- ① 파일을 첨부할 수 있으며 여러 파일을 한번에 첨부 할 수 있습니다.
- 
- 
- 
- 
- ② '저장' 버튼을 클릭하면 입력 자료가 저장되며 목록 화면으로 이동합니다.
- ③ '취소' 버튼을 클릭하면 목록 화면으로 이동합니다.

![](_page_18_Picture_11.jpeg)

#### University of North Korean Studies<br>
UNKS

#### 토론실 – 의견 상세 화면

 $= 71$ 

![](_page_19_Picture_278.jpeg)

- 토론에 등록된 의견을 클릭하면 나타나며, 의견의 상세내용이 나타나는 화면입니다.
- ① '찬성' '반대' 버튼을 클릭하여 투표가 가능하며, 1개의 의견당 1번만 가능합니다.
- 
- 
- 
- ② 덧글 내용을 입력하고 찬반여부 선택 후 '확인' 버튼을 클릭하면 덧글이 등록됩니다.
- 
- 
- 

⑤ 덧글 내부의 답글에 내용을 입력한 뒤 '확인' 버튼을 클릭하면 답글이 등록됩니다.

⑥ '수정' 버튼을 클릭하면 의견 수정 화면으로 이동합니다. (작성자 및 교수님만 가능)

⑦ '삭제' 버튼을 클릭하면 의견이 삭제됩니다.(작성자 및 교수님만 가능)

- 
- 
- 
- 
- 
- 
- 
- 
- 
- 
- 
- 
- 
- 
- 

3) ' ' 버튼을 클릭하면 해당 덧글이 추천됩니다.

④ 'DEL' 버튼을 클릭하면 해당하는 덧글이 삭제됩니다. (본인이 작성한 덧글만 삭제할 수 있습니다.)

![](_page_20_Picture_1.jpeg)

#### 1. 수업진행 및 과제 문의 : 수업담당 조교

#### 2. 수업에 관한 학사 문의: 교학처 (02-3700-0802)

3. 시스템 및 시청 관련 문의: 전산정보화실 (02-3700-0786)

![](_page_20_Picture_5.jpeg)